**Prefeitura Municipal de Betim Secretaria Municipal de Educação Coordenadoria de Tecnologia e Educação**

# **Manual do Sistema**

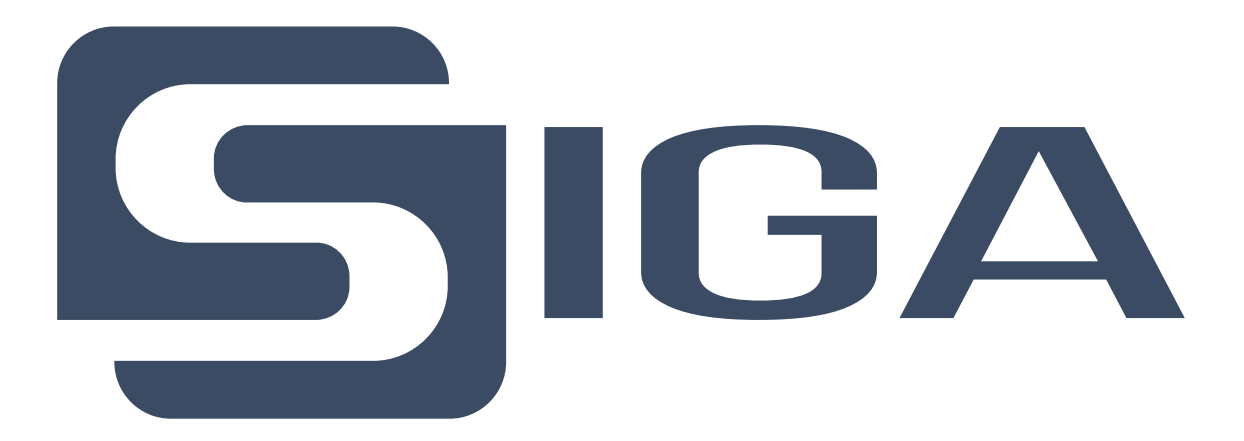

**Betim, Março de 2023**

# **1. Introdução**

O **SIGA - Sistema de Gerenciamento de Atendimento** busca informatizar todo processo de abertura de atendimento de Manutenção, Rede e Sistemas pelas unidades escolares, bem como pelos setores da Semed, junto a Coordenadoria de Tecnologia e Educação, sendo possível, acompanhar todo o trâmite da Ordem de Serviço (OS) desde sua abertura até a finalização do atendimento.

## **2. Como acessar o sistema**

Para acessar o SIGA é necessário acessar o link [sistemas.semed.betim.mg.gov.br/siga](http://sistemas.semed.betim.mg.gov.br/siga) utilizando seu navegador de preferência ou qualquer dispositivo com acesso à Internet.

Em seguida será exibida a tela de login do sistema conforme abaixo.

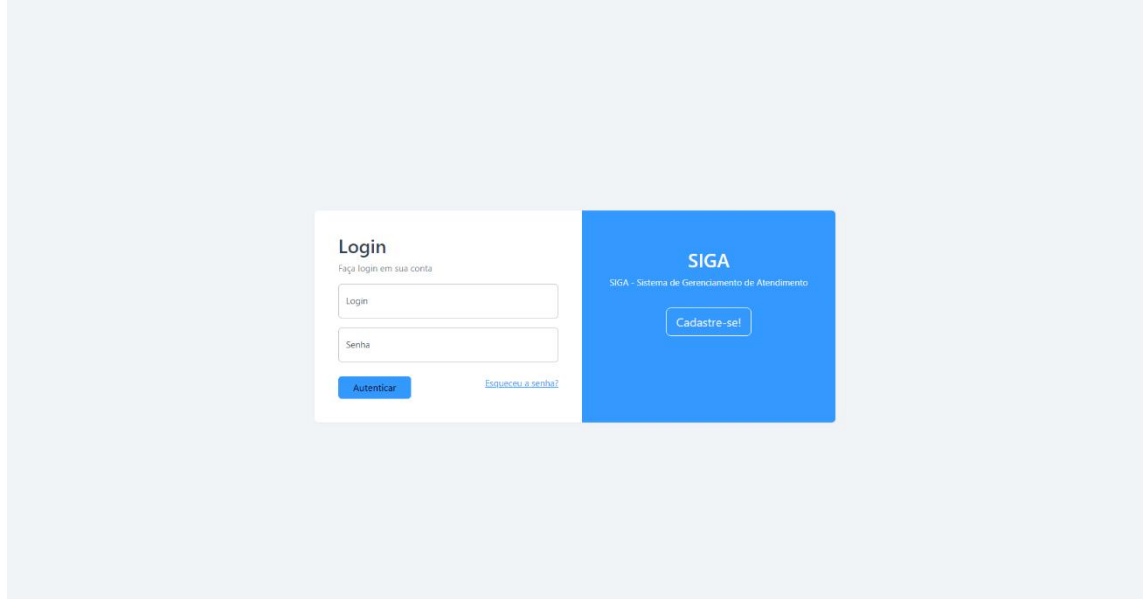

## **3. Esqueceu sua senha?**

Caso não lembre sua senha, clique em **Esqueceu a senha?** e será redirecionado para a tela abaixo onde será solicitado o e-mail utilizado no cadastro do seu usuário.

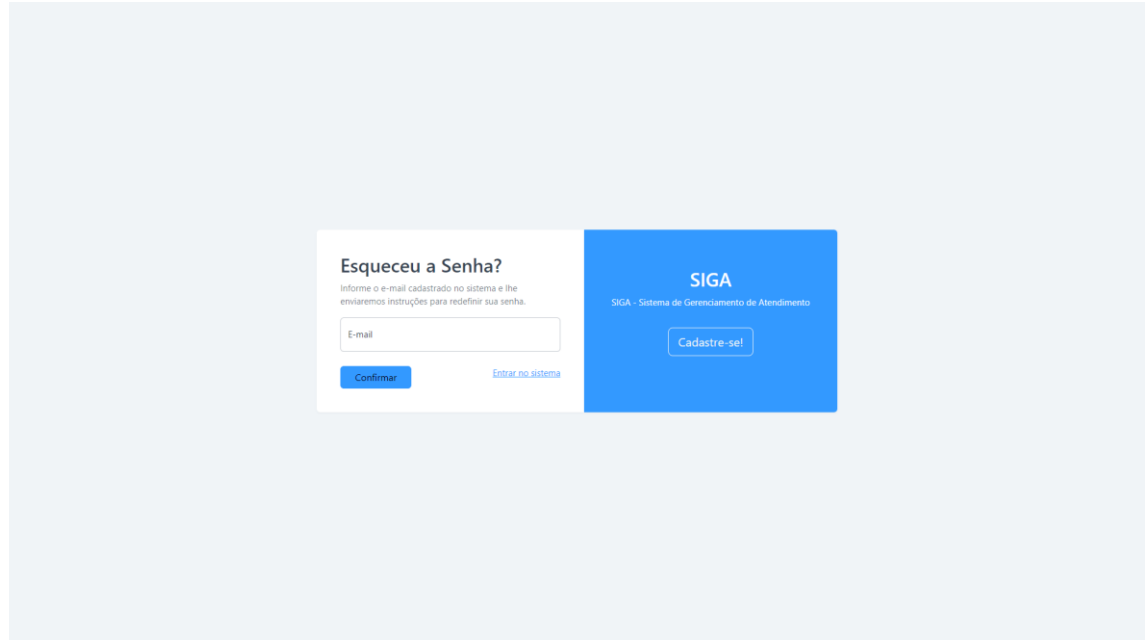

Ao clicar no botão **Confirmar**, será enviado um e-mail para o endereço informado com instruções para redefinição de senha.

#### **4. Editar Foto do Perfil**

Nesta tela é possível adicionar uma foto de perfil.

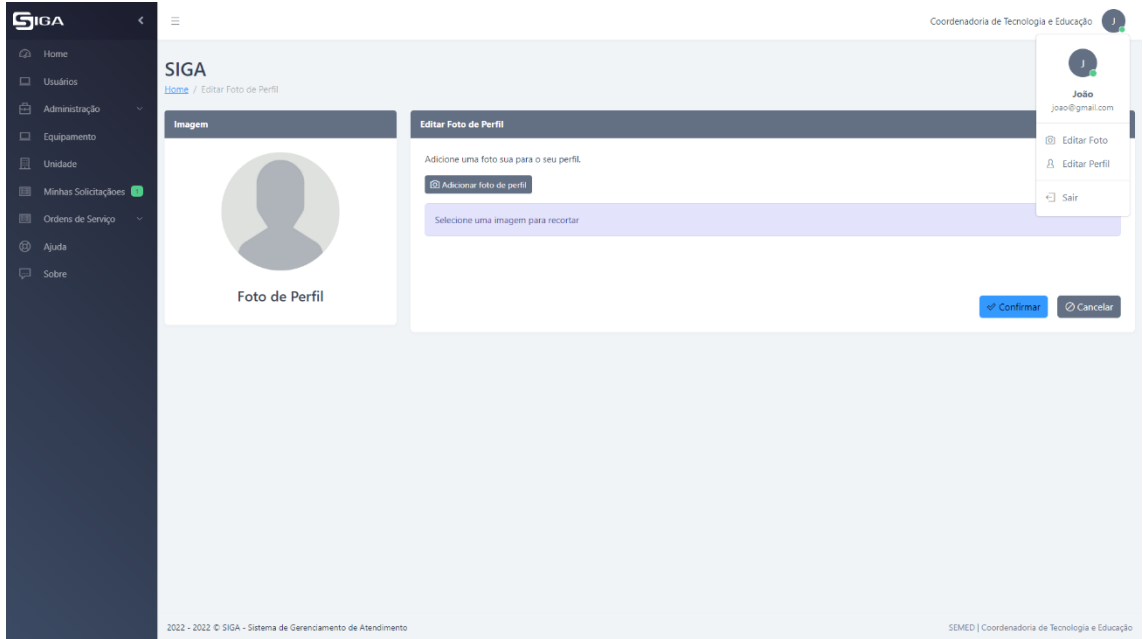

## **5. Editar Perfil do Usuário**

Nesta tela é possível fazer a alteração de seu e-mail, login e senha.

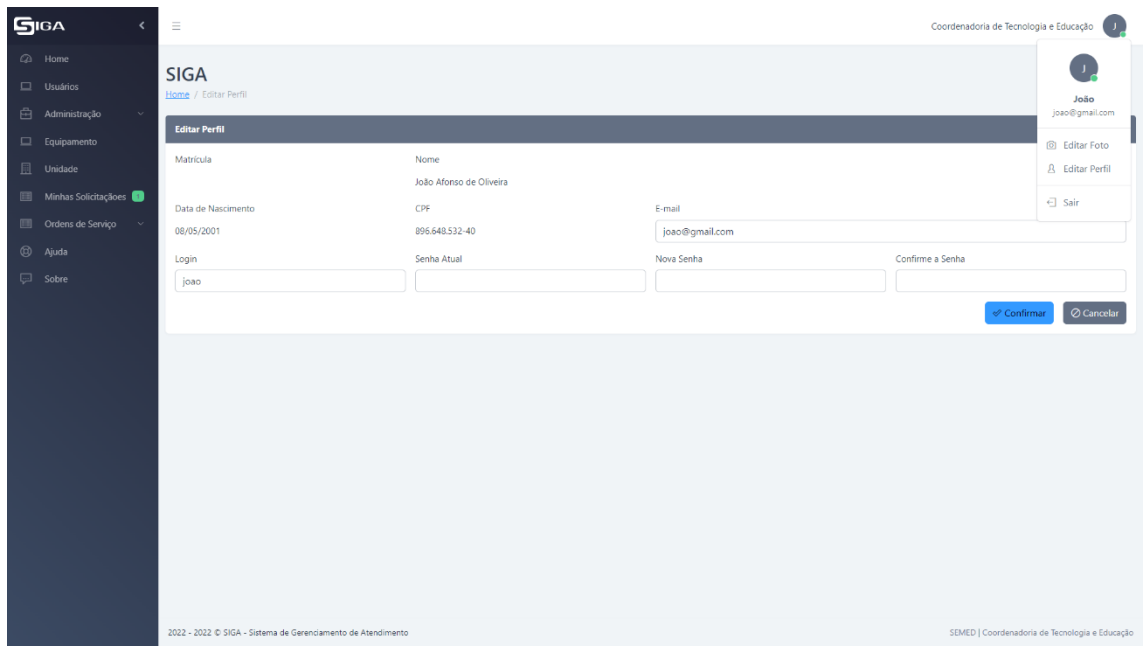

## **6. Minhas Solicitações**

Nesta tela é possível gerenciar **(Incluir, Editar, Cancelar, Visualizar e Gerar OS)** todas as solicitações criadas dentro da unidade do usuário que está logado no sistema.

As solicitações ficarão visíveis para todos os usuários que pertencerem a unidade escolar e com o status **Em Edição**.

As solicitações são classificadas em 3 áreas **(Equipamento, Rede ou Sistema)** conforme o tipo de atendimento demandado.

As ações disponíveis para cada solicitação, disponíveis pelo menu Drop-Down, são:

- Gerar OS Será gerada uma OS para a solicitação cadastrada. Neste momento a solicitação recebe o status de **Aberta**.
- Anexos Possibilita anexar arquivos à solicitação cadastrada.
- Visualizar Exibe a solicitação cadastrada.
- Editar Permite editar a solicitação cadastrada. Somente será possível editar a solicitação o próprio usuário que a cadastrou e desde que a solicitação ainda não tenha sido encaminhada, ou seja, gerada uma OS.
- Cancelar Cancela a solicitação cadastrada. Sua solicitação somente poderá ser cancelada enquanto a mesma não tenha sido encaminhada para atendimento, pois a partir deste momento ela já gerou Ordem de Serviço.

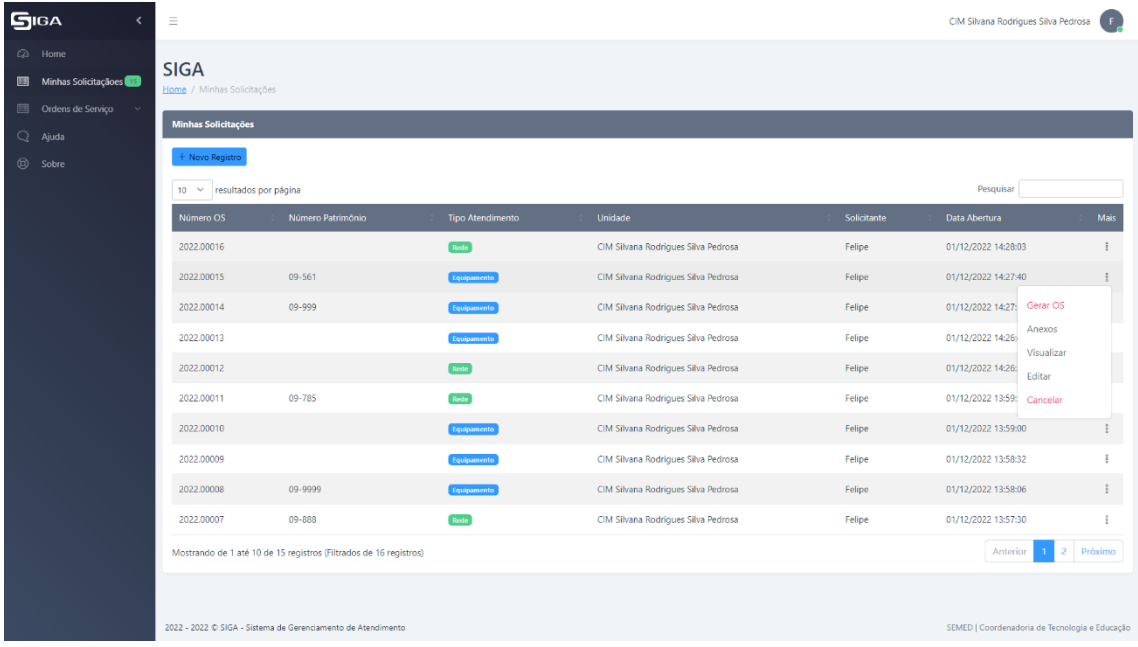

## **7. Ordens de Serviço**

Nesta tela é possível acompanhar as ordens de serviço geradas dentro da unidade do usuário logado desde sua abertura até ao término do atendimento.

As ordens de serviço ficarão visíveis para todos os usuários que pertencerem a unidade escolar.

As ordens de serviço são classificadas em 6 (seis) status: **Aberta**, **Em Andamento**, **Manutenção Externa**, **Finalizada**, **Entregue** e **Cancelada** conforme seu andamento.

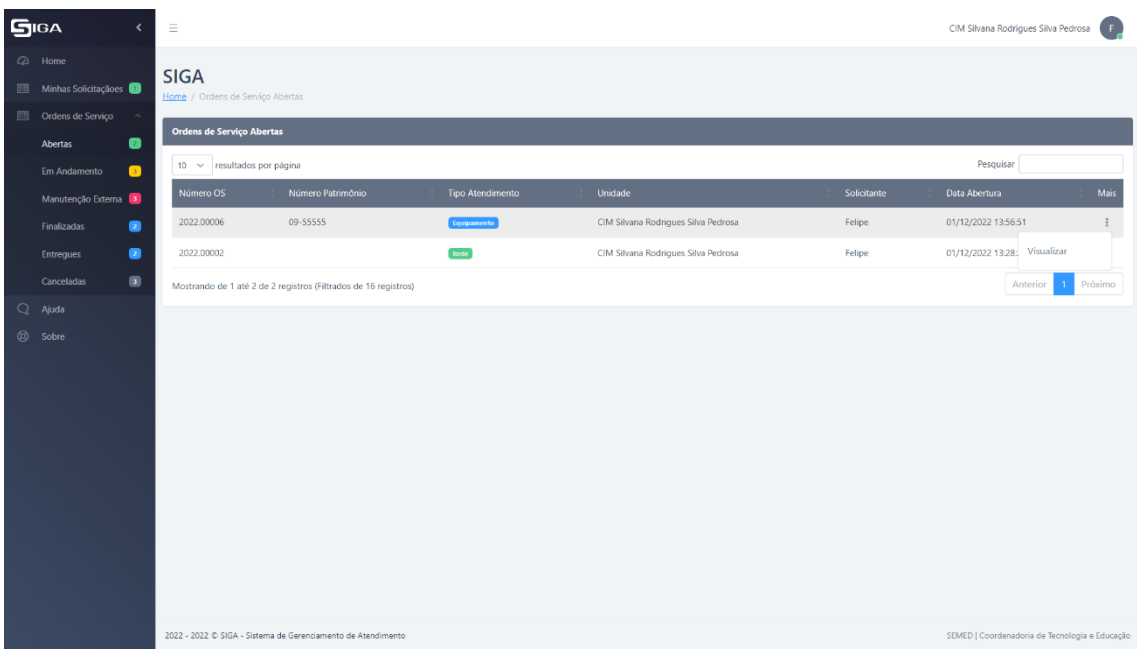

- Aberta A ordem de serviço com o status **Aberta** está aguardando algum técnico iniciar seu atendimento. A partir desse momento a ordem de serviço assumirá o status **Em Andamento**.
- Em Andamento A ordem de serviço com o status **Em Andamento** está em atendimento pelo técnico responsável. Terá a opção de **Visualizar** disponível pelo menu Drop-Down.
- Manutenção Externa O status de **Manutenção Externa** é exbidio quando o equipamento apresenta defeito de hardware. Neste caso é necessário aguardar o envio da(s) peça(s) pela empresa responsável. Terá a opção de **Visualizar** disponível pelo menu Drop-Down.
- Finalizada Todas as ordens de serviço ficam com o status **Finalizado** após a conclusão do atendimento. Terá a opção de **Visualizar** disponível pelo menu Drop-Down.
- Entregue Todas as ordens de serviço ficam com o status **Entregue** após a conclusão do atendimento e sua entrega ao responsável. Terá a opção de **Visualizar** disponível pelo menu Drop-Down.
- Cancelada Depois de aberta a Ordem de serviço, a mesma só poderá ser cancelada pelo **Supervisor**.